## The Security Hardening Guide for the MGate MB3000 Series

Moxa Technical Support Team <a href="mailto:support@moxa.com">support@moxa.com</a>

### **Contents**

| 1.   | Introduction                                    | 2  |
|------|-------------------------------------------------|----|
| 2.   | General System Information                      |    |
| 2.1. | -                                               |    |
| 2.2. | Deployment of the Device                        | 3  |
| 3.   | Configuration and Hardening Information         |    |
| 3.1. |                                                 |    |
| 3.2. | HTTPS and SSL Certificates                      | 9  |
| 3.3. | Account Management                              | 11 |
| 3.4. | Accessible IP List                              | 14 |
| 3.5. | Logging and Auditing                            | 15 |
| 4.   | Patching/Upgrades                               | 16 |
| 4.1. | Patch Management Plan                           | 16 |
| 4.2. | Firmware Upgrades                               | 16 |
| 5.   | Security Information and Vulnerability Feedback | 18 |

Copyright © 2022 Moxa Inc.

Released on Jan 05, 2022

#### **About Moxa**

Moxa is a leading provider of edge connectivity, industrial computing, and network infrastructure solutions for enabling connectivity for the Industrial Internet of Things (IIoT). With over 30 years of industry experience, Moxa has connected more than 71 million devices worldwide and has a distribution and service network that reaches customers in more than 80 countries. Moxa delivers lasting business value by empowering industries with reliable networks and sincere service. Information about Moxa's solutions is available at <a href="https://www.moxa.com">www.moxa.com</a>.

**How to Contact Moxa** 

Tel: 1-714-528-6777 Fax: 1-714-528-6778

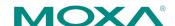

### 1. Introduction

This document provides guidelines on how to configure and secure the MGate MB3000 Series. You should consider the recommended steps in this document as best practices for security in most applications. It is highly recommended that you review and test the configurations thoroughly before implementing them in your production system in order to ensure that your application is not negatively impacted.

# 2. General System InformationBasic Information About the Device

| Model                    | Function | Operating System      | Firmware Version |
|--------------------------|----------|-----------------------|------------------|
| MGate MB3170/3270 Series | Gateway  | Moxa Operating System | Version 4.2      |
| MGate MB3660 Series      | Gateway  | Moxa Operating System | Version 2.5      |
| MGate MB3280             | Gateway  | Moxa Operating System | Version 4.1      |
| MGate MB3480             | Gateway  | Moxa Operating System | Version 3.2      |

The MGate MB3170/3270/3660/3280/3480 Series comprises Modbus protocol gateways specifically designed to allow industrial devices to be directly accessed from a network. Thus, legacy Modbus serial devices can be transformed into Ethernet ones, which can be monitored and controlled from any network location or even the Internet.

Moxa Operating System (MOS) is an embedded proprietary operating system, which is only executed in Moxa edge devices. Because the MOS operating system is not freely available, the chances of malware attacks are significantly reduced. To harden the security of this proprietary operating system, the open-source HTTPS library, mbed TLS v2.7.5, is also included and periodically reviewed for cybersecurity enhancement.

### 2.2. Deployment of the Device

You should deploy the MGate MB3170/3270/3660/3280/3480 Series behind a secure firewall network that has sufficient security features in place to ensure that networks are safe from internal and external threats.

Make sure that the physical protection of the MGate devices and/or the system meets the security needs of your application. Depending on the environment and the threat situation, the form of protection can vary significantly.

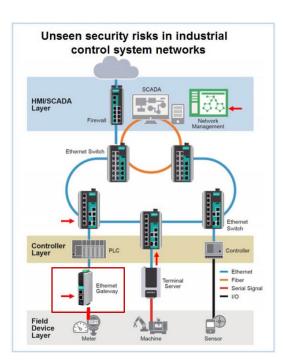

### 3. Configuration and Hardening Information

For security reasons, account and password protection is enabled by default, so you must provide the correct account and password to unlock the device before entering the web console of the gateway.

The default account and password are **admin** and **moxa** (both in lowercase letters), respectively. Once you are successfully logged in, a pop-up notification will remind you to change the password to ensure a higher level of security

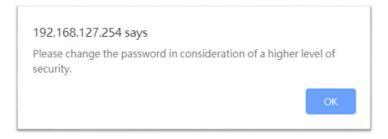

## The Security Hardening Guide for the MGate MB3000 Series

### 3.1. TCP/UDP Ports and Recommended Services

Refer to the table below for all the ports, protocols, and services that are used to communicate between the MGate MB3170/3270/3660/3280/3480 Series and other devices.

| Service Name       | Option          | Default<br>Setting | Туре | Port Number              | Description                |
|--------------------|-----------------|--------------------|------|--------------------------|----------------------------|
| DSCI               | Enable /Disable | F                  | TCP  | 4900                     | For Moxa utility           |
| (Moxa Command)     | Enable/Disable  | Enable             | UDP  | 4800                     | communication              |
| DNS client         | Enable/Disable  | Disable            | UDP  | 53                       | Processing DNS and WINS    |
| DNS CIIEIT         | Enable/Disable  | Disable            | UDP  | 33                       | (Client) data              |
| SNMP agent         | Enable/Disable  | Enable             | UDP  | 161                      | SNMP handling routine      |
| HTTP server        | Enable/Disable  | Enable             | TCP  | 80                       | Web console                |
| HTTPS server       | Enable/Disable  | Enable             | TCP  | 443                      | Secured web console        |
| Telnet server      | Enable/Disable  | Disable            | TCP  | 23                       | Telnet console             |
|                    |                 |                    |      |                          | The DHCP client needs to   |
| DHCP client        | Enable/Disable  | Disable            | UDP  | 68                       | acquire the system IP      |
|                    |                 |                    |      |                          | address from the server    |
| Syslog client      | Enable/Disable  | Disable            | UDP  | 514                      | Sending the system logs to |
| Sysiog client      |                 |                    |      |                          | the remote syslog server   |
| Email client       | Enable/Disable  | Disable            | UDP/ | 25                       | Sending system/config      |
| Linaii client      |                 |                    | TCP  | 25                       | event notifications        |
| SNMP trap client   | Enable/Disable  | Disable            | UDP  | 162                      | Sending system/config      |
| Sivini trap cheric |                 |                    |      |                          | event notifications        |
|                    |                 |                    |      |                          | Network time protocol to   |
| NTP client         | Enable/Disable  | Disable            | UDP  | P 123                    | synchronize system time    |
|                    |                 |                    |      |                          | from the server            |
|                    |                 |                    |      |                          | 502 for Modbus             |
| Modbus TCP         | Enable/Disable  | Enable             | TCP  | 502, 7502                | communication;             |
| client/server      |                 | Enable             | TCP  | 302, 7302                | 7502 for priority Modbus   |
|                    |                 |                    |      |                          | communication              |
|                    | Enable/Disable  | Enable             |      | 950 to 953<br>966 to 969 | Mapping additional Modbus  |
| ProCOM             |                 |                    | TCP  |                          | slave role on Windows      |
|                    |                 |                    |      |                          | platform                   |

For security reasons, disable unused services. After initial setup, use services with stronger security for data communication. Refer to the table below for the suggested settings.

| Service Name      | Suggested<br>Setting | Туре        | Port Number | Security Remark                            |
|-------------------|----------------------|-------------|-------------|--------------------------------------------|
| DSCI              | Disable              | TCP         | 4900        | Disable this service as it is not commonly |
| (Moxa Command)    | Disable              | UDP         | 4800        | used                                       |
| DNS client        | Disable              | UDP         |             | Disable this service as it is not commonly |
| DNS client        | Disable              |             | 53          | used                                       |
| CNMD agent        | Disable              | UDP         | 161         | Managing the MGate via HTTPS console       |
| SNMP agent        | Disable              |             | 101         | will be more secure                        |
| HTTP server       | Disable              | ТСР         | 80          | Disable HTTP to prevent plain text         |
| HTTP Server       | Disable              | TCP         | 80          | transmission                               |
| HTTPS server      | Enable               | ТСР         | 443         | Encrypted data channel with trusted        |
| TITTPS Server     | Ellable              | TCF         | 443         | certificate for MGate configuration        |
| Telnet server     | Disable              | ТСР         | 23          | Disable this service as it is not commonly |
| Telliet server    | Disable              |             |             | used                                       |
| DHCP client       | Disable              | UDP         | 68          | Assign an IP address manually for the      |
| DHCP CIIEIL       |                      |             |             | device                                     |
|                   | Enable               | UDP         | 514         | A service for sending important system     |
| Syslog client     |                      |             |             | events for a diagnosis of the MGate's      |
|                   |                      |             |             | status                                     |
|                   | Enable               | UDP/<br>TCP | 25          | A service for sending important system     |
| Email client      |                      |             |             | events for a diagnosis of the MGate's      |
|                   |                      |             |             | status                                     |
|                   |                      |             |             | A service for sending important system     |
| SNMP trap client  | Enable               | UDP         | 162         | events for a diagnosis of the MGate's      |
|                   |                      |             |             | status                                     |
| NTP client        | Disable              | UDP         | 123         | Disable this service as it is not commonly |
| NTT CHETC         |                      | ODI         | 123         | used                                       |
| Modbus TCP Enable |                      | ТСР         | 502, 7502   | Make sure you add your Modbus devices'     |
| client/server     | Eliable              | ICP         | 302, /302   | IP addresses to the "Accessible IP list"   |
| ProCOM            | Disable              | ТСР         | 950 to 953  | Disable ProCOM if you are not using        |
| TIOCOM            | Disable              |             | 966 to 969  | Windows for Modbus client role             |

## The Security Hardening Guide for the MGate MB3000 Series

• For console services, we recommend the following:

| НТТР         | Disable |
|--------------|---------|
| HTTPS        | Enable  |
| Telnet       | Disable |
| Moxa Command | Disable |

To enable or disable these services, log in to the HTTP/HTTPS console and select
 System Management → Misc. Settings → Console Settings.

### **Console Settings**

| Configurations |                        |
|----------------|------------------------|
| HTTP console   | Disable ▼              |
| HTTPS console  | Enable ▼               |
| Telnet console | Disable ▼              |
| Reset button   | Disable after 60 sec ▼ |
| MOXA command   | Disable ▼              |

To disable the SNMP agent service, log in to the HTTP/HTTPS console and select **System Management > SNMP Agent**, then select **Disable** for SNMP.

### **SNMP Agent**

| SNMP Settings                  |               |
|--------------------------------|---------------|
| SNMP                           | Disable ▼     |
| Contact                        |               |
| Read community string          | public        |
| Write community string         | private       |
| SNMP agent version             | V1, V2c, V3 ▼ |
| Read-only username             | rouser        |
| Read-only authentication mode  | Disable ▼     |
| Read-only password             |               |
| Read-only privacy mode         | Disable ▼     |
| Read-only privacy              |               |
| Read/Write username            | rwuser        |
| Read/Write authentication mode | Disable ▼     |
| Read/Write password            |               |
| Read/Write privacy mode        | Disable ▼     |
| Read/Write privacy             |               |

## The Security Hardening Guide for the MGate MB3000 Series

To disable the ProCOM service (only for the MGate MB3170/MB3270), log in to the HTTP/HTTPS console and select **Protocol Settings**  $\rightarrow$  **Mode**, then uncheck Enable.

### Modbus Operation Mode

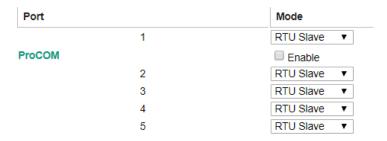

To disable the NTP service, log in to the HTTP/HTTPS console, select **Basic Settings,** and keep the **Time server** setting empty. This will disable the NTP service.

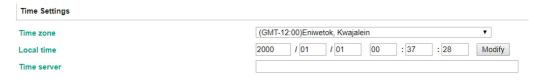

**Note:** For each instruction above, click the **Submit** button to save your changes, then restart the MGate device so the new settings will take effect.

#### 3.2. HTTPS and SSL Certificates

HTTPS is an encrypted communication channel. As TLS v1.1 or lower has severe vulnerabilities that can easily be hacked, MGate devices use TLS v1.2 for HTTPS to ensure data transmissions are secured. Make sure your browser has TLS v1.2 enabled.

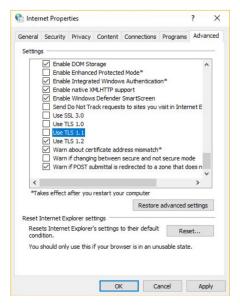

- In order to use the HTTPS console without a certificate warning appearing, you need to import a trusted certificate issued by a third-party certificate authority.
- Log in to the HTTP/HTTPS console and select System Management → Certificate.
   You can generate an up-to-date valid certificate by importing a third-party trusted
   SSL certificate or generating the "MGate self-signed" certificate.

#### Behavior of the SSL certificate on an MGate Device

- MGate devices can auto-generate a self-signed SSL certificate. It is recommended that you import SSL certificates that are certified either by a trusted third-party Certificate Authority (CA) or by an organization's CA.
- The length of the MGate device's self-signed private keys is 1,024 bits, which should be compatible with most applications. Some applications may need a longer key, such as 2,048 bits, which would require importing a third-party certificate. Please note that longer keys will mean browsing the web console will be slower because of the increased complexity of encrypting and decrypting communicated data.

## The Security Hardening Guide for the MGate MB3000 Series

#### **MGate Self-signed Certificate**

If a certificate has expired, you can regenerate the MGate self-signed certificate with the following steps.

- Step 1. **Delete** the current SSL certificate issued by the MGate device.
- Step 2. Enable the NTP server and set up the time zone and local time.
- Step 3. After restarting the device, the MGate self-signed certificate will be regenerated with a new expiration date.

#### **Importing a Third-party Trusted SSL Certificate**

Importing the third-party trusted SSL certificate can improve security. To generate the SSL certificate through a third party, follow these steps:

- Step 1. Create a certification authority (Root CA), such as Microsoft AD
   Certificate Service (<a href="https://mizitechinfo.wordpress.com/2014/07/19/step-by-step-installing-certificate-authority-on-windows-server-2012-r2/">https://mizitechinfo.wordpress.com/2014/07/19/step-by-step-installing-certificate-authority-on-windows-server-2012-r2/</a>)
- Step 2. Find a tool to issue a certificate signing request (CSR) file. You can get one from a third-party CA company such as DigiCert (<a href="https://www.digicert.com/easy-csr/openssl.htm">https://www.digicert.com/easy-csr/openssl.htm</a>).
- Step 3. Submit the CSR file to a public certification authority to get a signed certificate.
- Step 4. Import the certificate to the MGate device. Please note that MGate devices only accept certificates using a ".pem" format.

**Note:** The maximum supported key length for MGate devices is 2,048 bits.

Here are some well-known third-party CA (Certificate Authority) companies for your reference (https://en.wikipedia.org/wiki/Certificate authority):

- IdenTrust (<u>https://www.identrust.com/</u>)
- DigiCert (<a href="https://www.digicert.com/">https://www.digicert.com/</a>)
- Comodo Cybersecurity (<a href="https://www.comodo.com/">https://www.comodo.com/</a>)
- GoDaddy (<a href="https://www.godaddy.com/">https://www.godaddy.com/</a>)
- Verisign (<a href="https://www.verisign.com/">https://www.verisign.com/</a>)

## The Security Hardening Guide for the MGate MB3000 Series

### Certificate

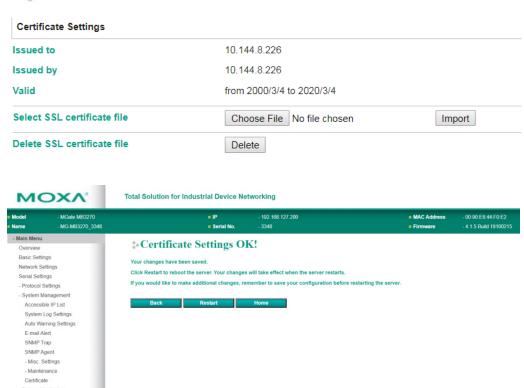

### 3.3. Account Management

System Log Relay State Save/Restart Log Out

- The MGate MB3170/3270/3660/3280/3480 Series provides two different user levels, admin and user, with a maximum of 16 accounts. With the admin account, you can access and change all settings through the web console. With the user account, you can only view settings.
- The default administrator account is admin, with the default password moxa. To manage accounts, log in to the web console and select System Management → Misc. Settings → Account Management. To change the password of an existing account, double-click the name of the account. You can change the password on the page that opens.

### - Account Management

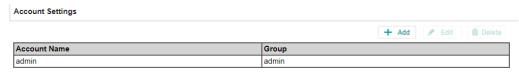

To add a new account, log in to the HTTP/HTTPS console and select System
 Management → Misc. Settings → Account Management. Click the Add button,
 then fill in the Account name, User level, New password, and Retype
 password to generate a new account.

### \* Account Management

| Account Settings  |         |
|-------------------|---------|
| Account name :    |         |
| User level :      | admin ▼ |
| New password :    |         |
| Retype password : |         |

**Note:** We suggest you manage your device with another "administrator level" account instead of using the default "admin" account, as it is commonly used by embedded systems. Once the new administrator level account has been created, the original "admin" account should be monitored for security reasons to prevent brute-force attacks.

 To improve security, the login password policy and account login failure lockout can be configured. To configure them, log in to the HTTP/HTTPS console and select
 System Management → Misc. Settings → Login Password Policy.

### \* Login Password Policy

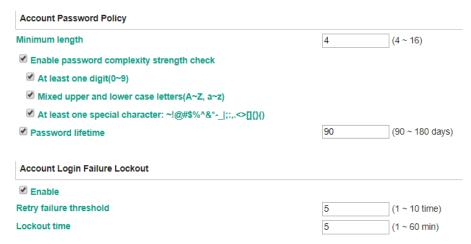

You should adjust the password policy to require more complex passwords. For
example, set the Minimum length to 16, enable all password complexity strength
checks, and enable the Password lifetime options. Also, to avoid brute-force
attack, it's suggested that you enable the Account login failure lockout feature.

For some system security requirements, a warning message may need to be displayed to all users attempting to log in to the device. To add a login message, log in to the HTTP/HTTPS console and select System Management → Misc. Settings → Notification Message, and enter a Login Message to use.

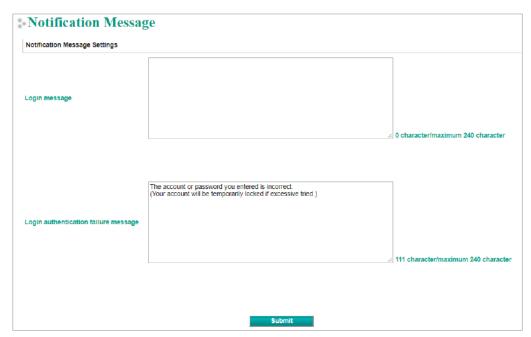

## The Security Hardening Guide for the MGate MB3000 Series

### 3.4. Accessible IP List

• The MGate MB3170/3270/3660/3280/3480 Series can limit access to specific remote host IP addresses to prevent unauthorized access to the gateway. If a host's IP address is in the accessible IP list, then the host will be allowed to access the MGate MB3170/3270/3660/3280/3480 Series. To configure it, log in to the HTTP/HTTPS console and select System Management → Accessible IP List. We list the different restrictions in the table below (the checkbox Apply additional restrictions can only be activated if Activate the accessible IP list is activated).

#### **\*** Accessible IP List

| Activate the accessible IP list (Protocol communications are NOT allowed for the IPs NOT on the list) |        |    |         |  |  |  |
|----------------------------------------------------------------------------------------------------|--------|----|---------|--|--|--|
| Apply additional restrictions (All device services are NOT allowed for the IPs NOT on the list)       |        |    |         |  |  |  |
| Index                                                                                                 | Active | IP | NetMask |  |  |  |
| 1                                                                                                    |        |    |         |  |  |  |
| 2                                                                                                    |        |    |         |  |  |  |
| 3                                                                                                    |        |    |         |  |  |  |
| 4                                                                                                    |        |    |         |  |  |  |
| 5                                                                                                    |        |    |         |  |  |  |
| 6                                                                                                    |        |    |         |  |  |  |
| 7                                                                                                    |        |    |         |  |  |  |
| 8                                                                                                    |        |    |         |  |  |  |
| 9                                                                                                    |        |    |         |  |  |  |
| 10                                                                                                    |        |    |         |  |  |  |

| Activate the       | Apply additional | IPs on the list        | IPs NOT on the list        |
|--------------------|------------------|------------------------|----------------------------|
| accessible IP list | restrictions     | (Active checked)       | (Active NOT checked)       |
| v                  |                  | All protocol           | Protocol communication is  |
|                    |                  | communication and      | not allowed, but services* |
|                    |                  | services* are allowed. | are still allowed.         |
| v                  | v                | All protocol           | All services* are not      |
|                    |                  | communication and      | allowed.                   |
|                    |                  | services* are allowed. |                            |

<sup>\*</sup> HTTP, HTTPS, TELNET, SSL, SNMP, SMTP, DNS, NTP, DSU

- You may add a specific address or range of addresses by using a combination of an IP address and a netmask as follows:
  - To allow access to a specific IP address: Enter the IP address in the corresponding field, then enter 255.255.255.255 for the netmask.
  - To allow access to hosts on a specific subnet: For both the IP address and netmask, use 0 for the last digit (e.g., "192.168.1.0" and "255.255.255.0").
  - To allow access to all IP addresses: Make sure that the Enable checkbox for the accessible IP list is not checked.

## The Security Hardening Guide for the MGate MB3000 Series

Additional configuration examples are shown in the following table:

| Desired IP Range               | IP Address Field | Netmask Field   |
|--------------------------------|------------------|-----------------|
| Any host                       | Disable          | Enable          |
| 192.168.1.120                  | 192.168.1.120    | 255.255.255.255 |
| 192.168.1.1 to 192.168.1.254   | 192.168.1.0      | 255.255.255.0   |
| 192.168.1.1 to 192.168.255.254 | 192.168.0.0      | 255.255.0.0     |
| 192.168.1.1 to 192.168.1.126   | 192.168.1.0      | 255.255.255.128 |
| 192.168.1.129 to 192.168.1.254 | 192.168.1.128    | 255.255.255.128 |

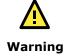

Ensure that the IP address of the PC you are using to access the web console is in the Accessible IP List.

### 3.5. Logging and Auditing

 These are the events that will be recorded by the MGate MB3170/3270/3660/3280/3480 Series:

| <b>Event Group</b> | Summary                                                                 |
|--------------------|-------------------------------------------------------------------------|
| System             | System cold start, system warm start                                    |
| Network            | DHCP/BOOTP gets IP/renew, NTP connect failed, IP conflict, Network link |
| Network            | down                                                                    |
|                    | Login failed, IP changed, Password changed, Firmware upgraded, SSI      |
| Configuration      | Certificate imported, Configuration imported or exported, Configuration |
|                    | changed, Clear event logged                                             |

To configure this setting, log in to the HTTP/HTTPS console and select System
 Management → System Log Settings. Then, enable the Local Log for recording
 on the MGate MB3170/3270/3660/3280/3480 device and/or Syslog for keeping
 records on a server. You should enable system log settings to record all important
 system events to monitor device status and check for security issues.

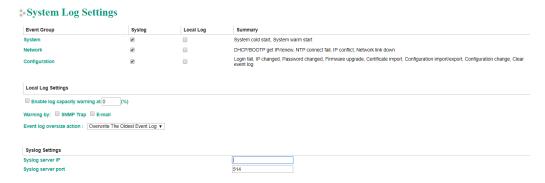

To view events in the system log, log in to the HTTP/HTTPS console and select
 System Monitoring → System Log.

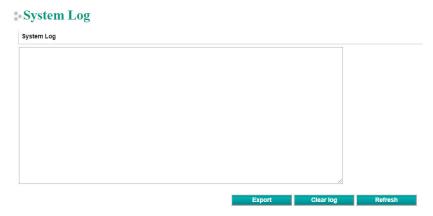

### 4. Patching/Upgrades

#### 4.1. Patch Management Plan

Regarding patch management, Moxa releases version enhancement with thorough release notes annually.

### 4.2. Firmware Upgrades

The process for upgrading firmware is as follows:

- Download the latest firmware for your MGate device from the Moxa website:
  - Firmware for the MGate MB3170/3270 Series:
     <a href="https://www.moxa.com/en/products/industrial-edge-connectivity/protocol-gateways/modbus-tcp-gateways/mgate-mb3170-mb3270-series#resources">https://www.moxa.com/en/products/industrial-edge-connectivity/protocol-gateways/modbus-tcp-gateways/mgate-mb3170-mb3270-series#resources</a>
  - Firmware for the MGate MB3660 Series:
     <a href="https://www.moxa.com/en/products/industrial-edge-connectivity/protocol-gateways/modbus-tcp-gateways/mgate-mb3660-series#resources">https://www.moxa.com/en/products/industrial-edge-connectivity/protocol-gateways/modbus-tcp-gateways/mgate-mb3660-series#resources</a>
  - Firmware for the MGate MB3280/3480 Series:
    <a href="https://www.moxa.com/en/products/industrial-edge-connectivity/protocol-gateways/modbus-tcp-gateways/mgate-mb3180-mb3280-mb3480-series#resources">https://www.moxa.com/en/products/industrial-edge-connectivity/protocol-gateways/modbus-tcp-gateways/mgate-mb3180-mb3280-mb3480-series#resources</a>

## The Security Hardening Guide for the MGate MB3000 Series

• If you want to upgrade the firmware of the MGate MB3000 Series, download the firmware from Moxa's website first. The website provides an SHA-512 value so that you can double-check whether the firmware is identical to the one on the website.

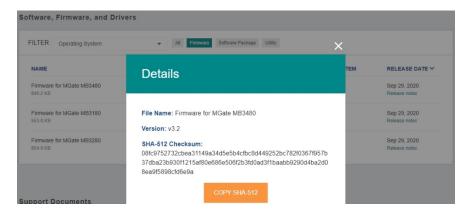

Log in to the HTTP/HTTPS console and select System Management →
 Maintenance → Firmware Upgrade. Click the Choose File button to select the proper firmware and click Submit to upgrade the firmware.

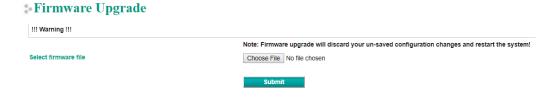

## The Security Hardening Guide for the MGate MB3000 Series

 If you want to upgrade the firmware for multiple units, download the utility Device Search Utility (DSU) or MXconfig for a GUI interface, or the Moxa CLI Configuration Tool for a CLI interface.

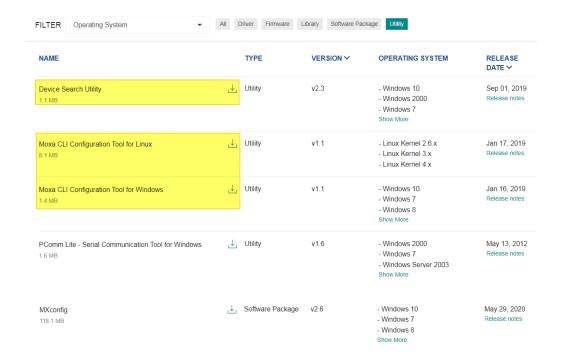

### 5. Security Information and Vulnerability Feedback

As the adoption of the Industrial IoT (IIoT) continues to grow rapidly, security has become one of our top priorities. The Moxa Cyber Security Response Team (CSRT) takes a proactive approach to protect our products from security vulnerabilities and help our customers better manage security risks.

You can find the latest Moxa security information here:

https://www.moxa.com/en/support/product-support/security-advisory